## **Arbitragewin**

## **Crypto Arbitrage Bot**

# **User Guide 2018**

### **Installation**

1. Open the installer

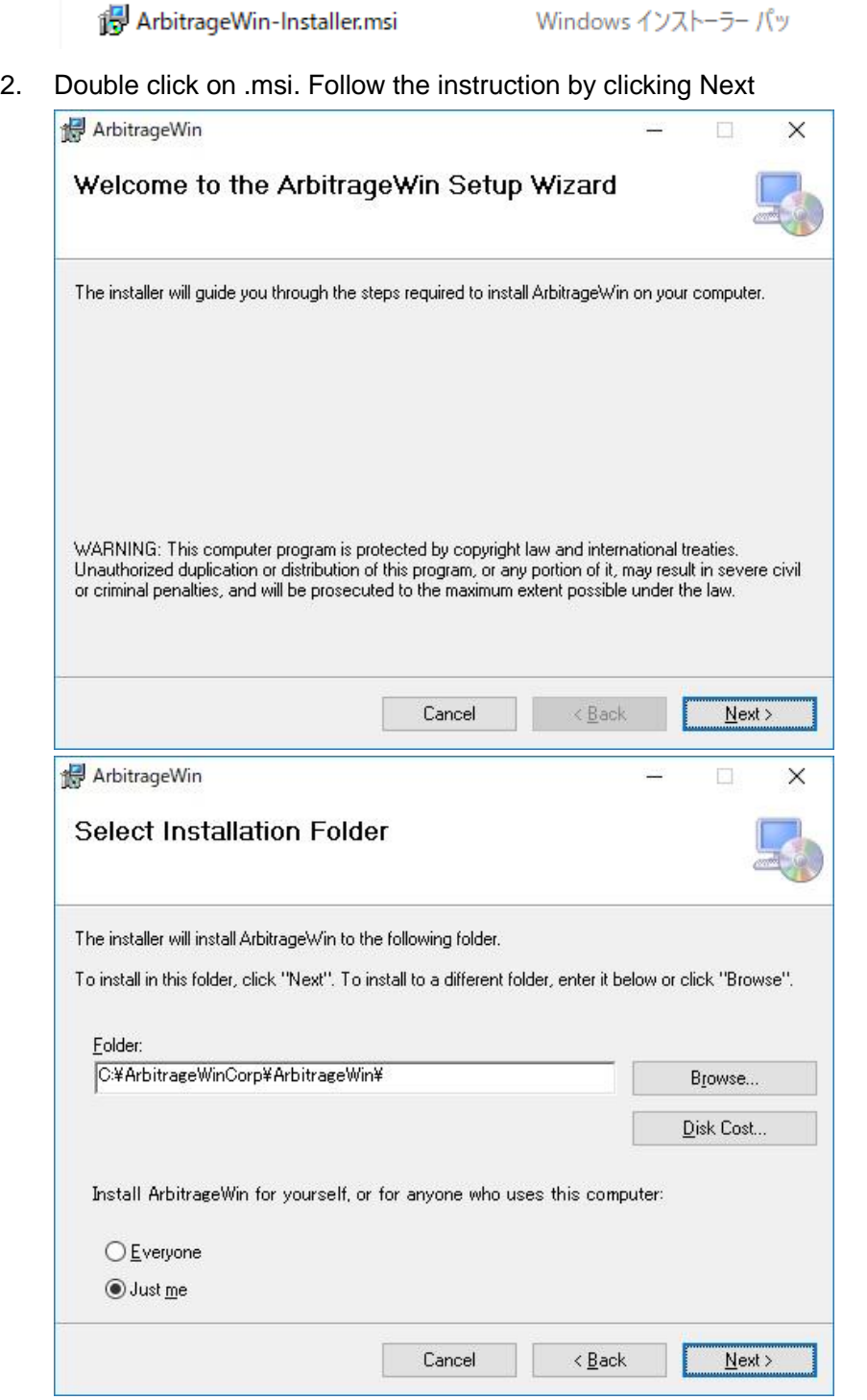

1,408 KB

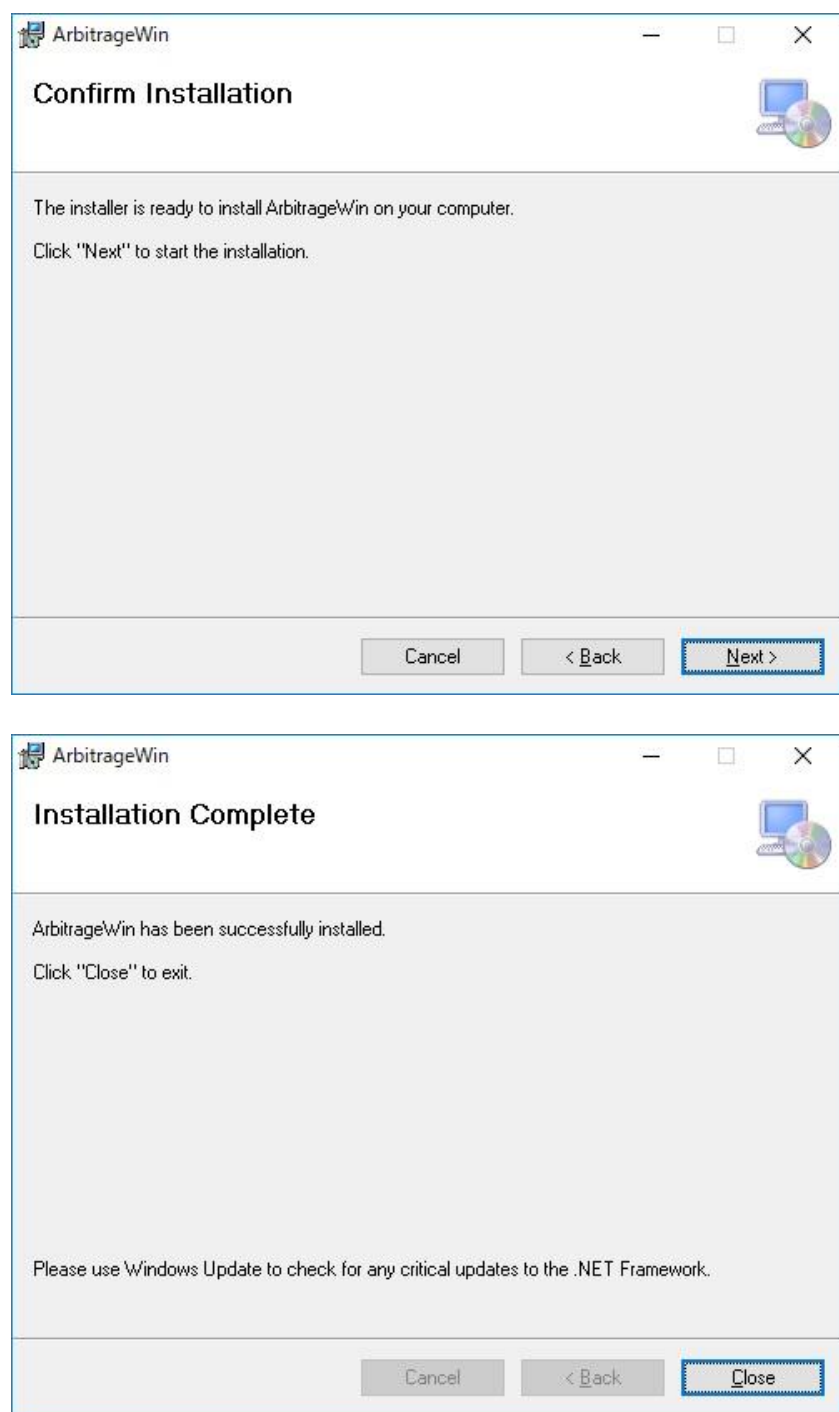

- 3. Go to C:¥ArbitrageWinCorp¥ArbitrageWin¥
- 4. Start Arbitragewin.exe

名服  $\Box$  config  $\Box$  en-US ja-JP logs readme template  $zh$ -CN ActiveArbitragenexe ArbitragerWin.exe ArbitragerWin.exe.config config.json  $\Box$  config.json.bak jose-jwt.dll mainico\_W6b\_icon.ico Newtonsoft.Json.dll Ninject.dll NLog.config NLog.dll NLog.Windows.Forms.dll nlog-internal.log RestSharp.dll System.IO.Compression.dll System.Net.Http.dll  $\overrightarrow{m}$  Terms in the line

### **Enter License Key**

- 1. When starting the Arbitragewin for the first time you will be asked for your license key.
- 2. Please enter your email and license key if you already bought the license key. If you don't, click Close button and Arbitragewin will run in Demo mode
- 3. If you do have your license key with you, please read Term and Condition carefully. If you agree with it, please check "I Agree" and proceed.

 $\times$ 

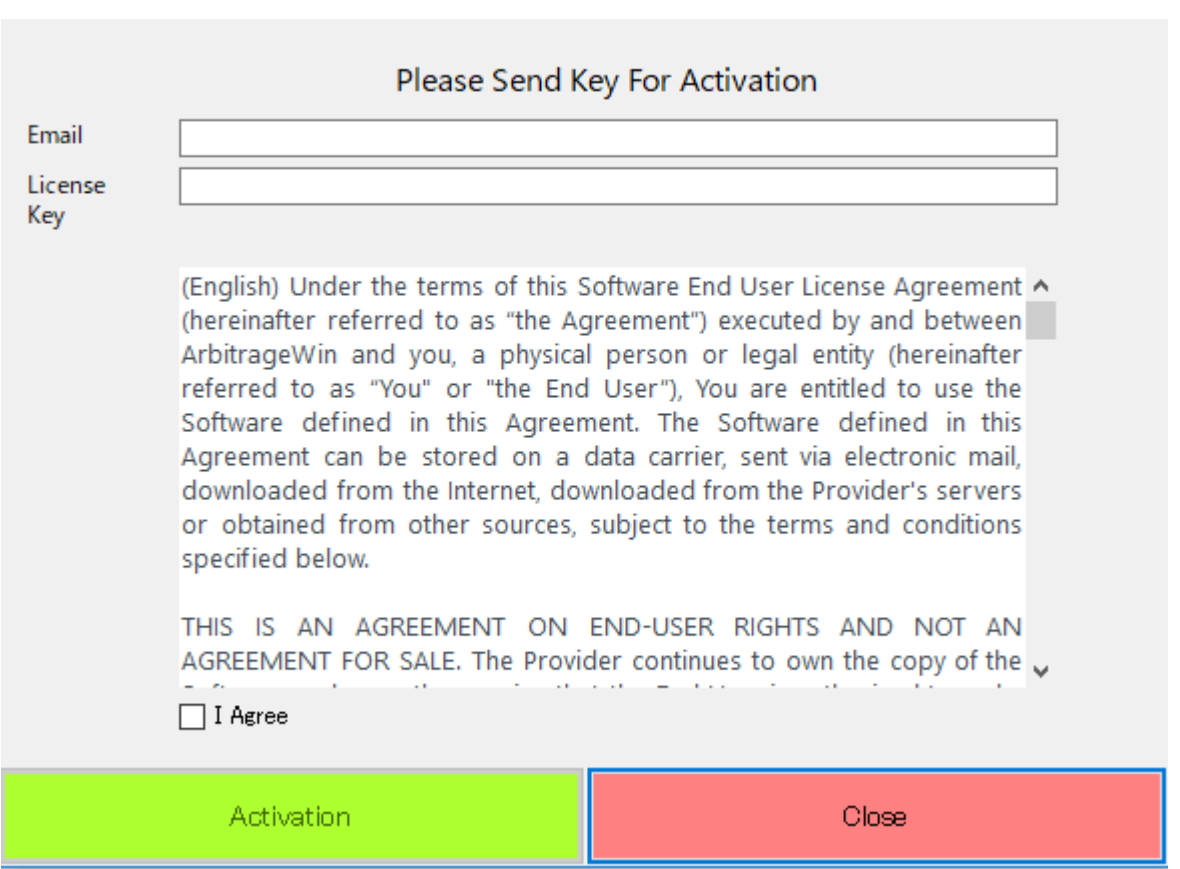

### **Setting up Arbitragewin**

Setup All the API and Secret Key for the exchanges you have.

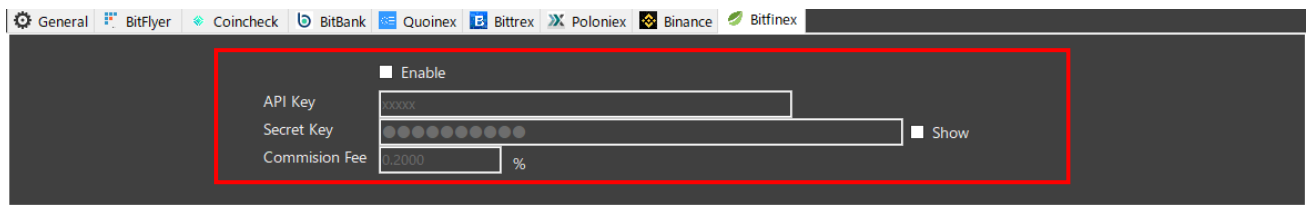

- 1. When you generate the API key from each exchange, please enable everything EXCEPT withdrawal option. Bot DO NOT withdraw or transfer your coins from exchange to exchange automatically.
- 2. Some useful sites on how to create API key
	- (ア) https://3commas.zendesk.com/hc/en-us/articles/360000235254-Bittrex-creating-an-API-key

Setup Trading Pair Based on your preference and risks.

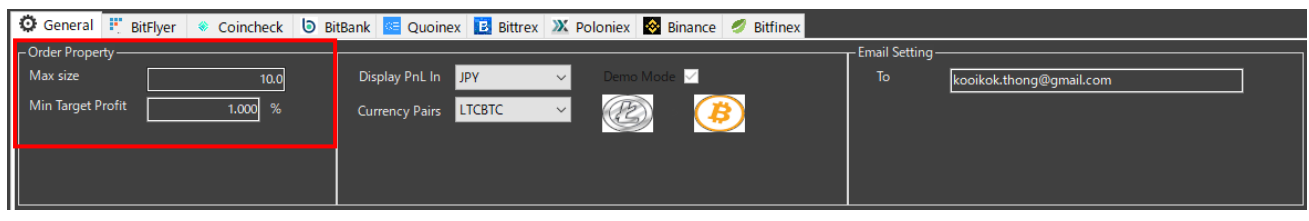

- 1. Select trading pairs you want to trade
- 2. Enter the max size for each trade that you want the bot to send
- 3. Enter the minimum target spreads (profit) you want to capture. This is the minimum profit trigger the bot to send the orders to the exchange. The profit is post-fee, after the consideration of the transaction fee charges by each exchange.

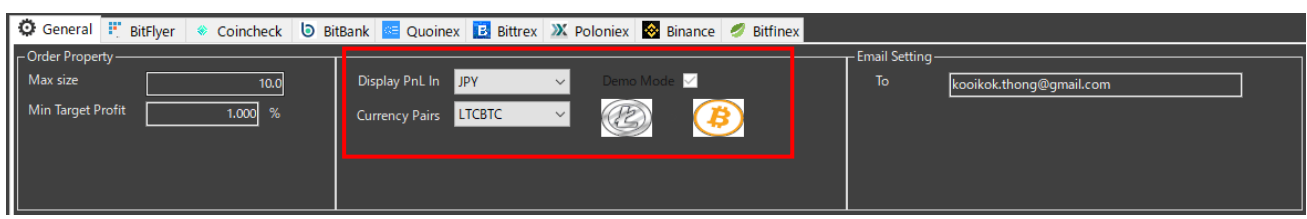

- 4. Check Demo to run the bot to ensure the bot can connect to the exchange
- 5. Select the base currency you want the profit to show in (JPY or USD). Remember, the actual profit is still in the base currency you specified. For example, if you are trading BCH/BTC, the profit kept in BTC. The amount in JPY or USD is just an estimation of converting the BTC profit into fiat.

### Setup Email Notification

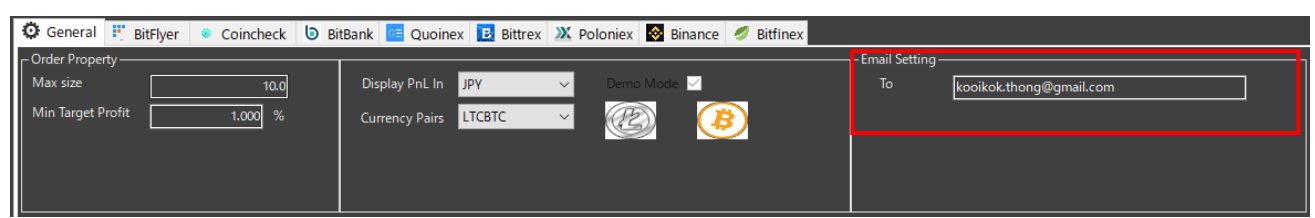

Please put in your email address. ArbitrageWin will send email to you whenever arbitrage deals are done.

#### Save Setting

.

Click Save Config. The button will save the API, Secret Key, Email setting to all the currencies available. While, max size, target profit are unique to each trading pairs.

#### Start and Stop Button

- 1. Once you have setup everything, click Start to run the bot
- 2. Click Stop button if you want to stop the bot
- 3. Click on the link for the profit status checking

Start arbitragewin.com/stats Download Help Book

### **How to Start Arbitrage (One of the recommended way)**

1. Deposit both trading pair in equal amount into both exchange. In this example, 5 BCH and 0.5 BTC each.

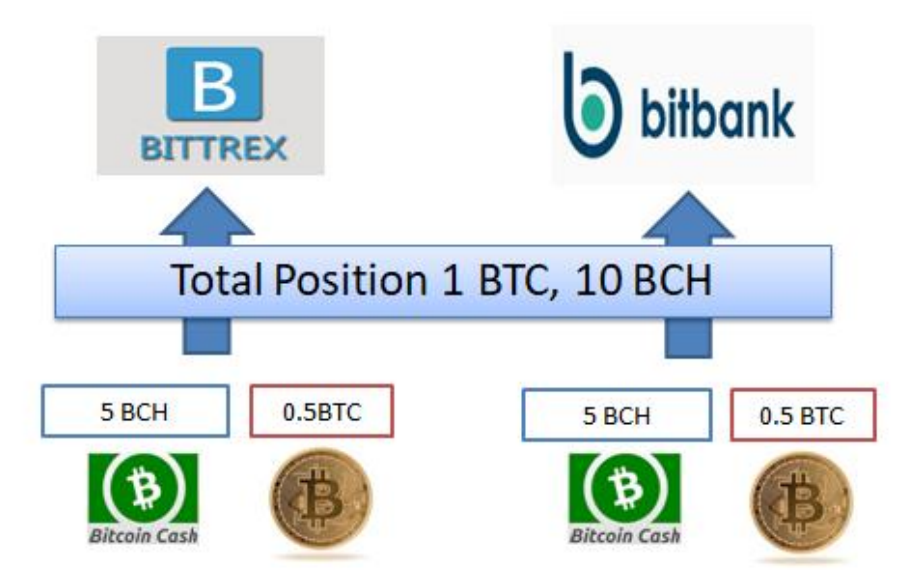

2. After a while of the arbitrage, your position looks like this. Your BCH volume is down to zero in Bittrex and BTC increased. On the flip site, Bitbank has less BTC and more BCH. Total profit captured in BTC is 0.05 BTC

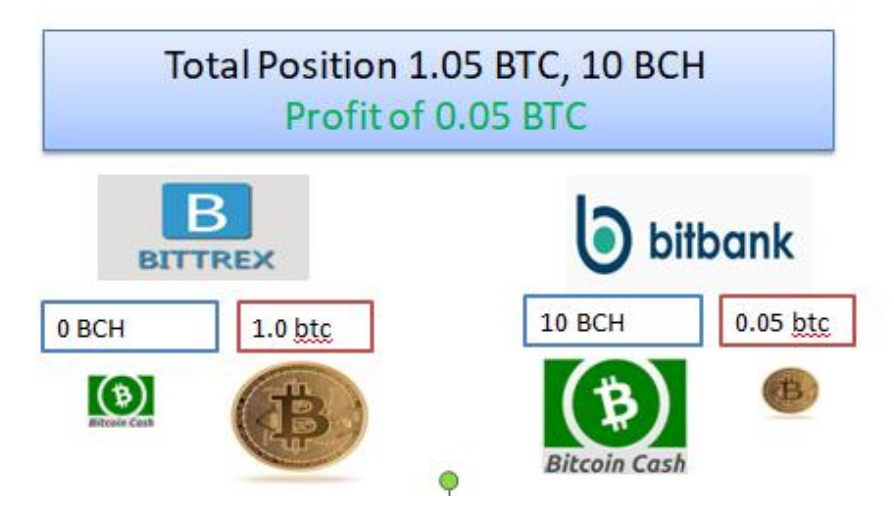

- 3. No more BCH in Bittrex at this moment. Therefore arbitrage will not take place at this moment until you move back the position or bot will try to search for opportunity to perform the other way of the arbitrage by selling BCH in Bitbank, buying back in Bittrex if any chances arise.
- 4. Alternatively, you can put more altcoin vs BTC pairs by starting new different instance. You can start multiple bot at the same time in your machine.

### Arbitragewin Logic

Two scenario Arbitragewin searching for the opportunity:

- 1. Arbitrage opportunities exists
- 2. Arbitrage opportunities doesn't exists but possibility of getting the spread by market making

#### Scenario 1:

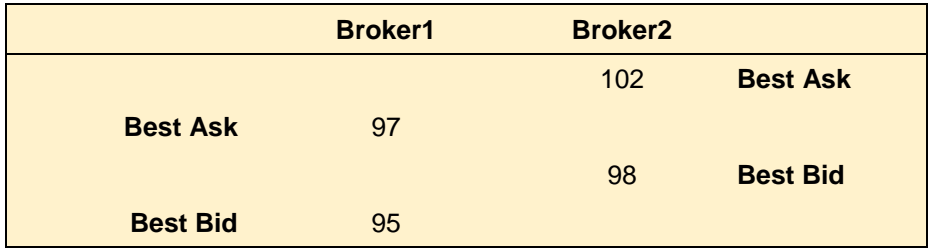

- 1. Bot will send buy order to Broker 1 @ 97
- 2. Once done, bot will send sell order to Broker 2 @ 98
- 3. The profit is 98/97-1 = 1.01%

#### Scenario 2:

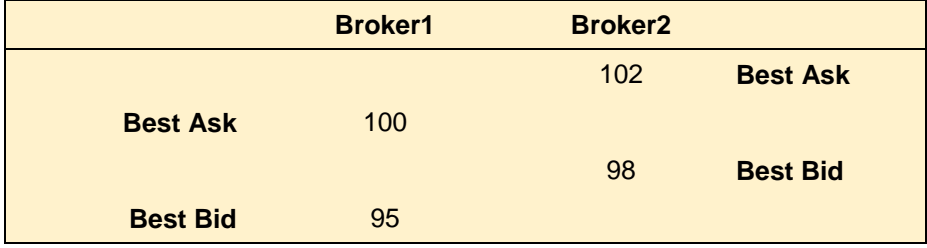

- 1. Bot will try to send buy order to Broker 1 @ 95.1 and wait until the order is filled.
- 2. Once done, bot will send sell order to Broker 2 @ 98
- 3. The profit is 95.1/98-1 = 3.05%

### **Understand Arbitrage Risks**

### Execution Risk

The execution risk refer to the possibility of having executed the trade on 1 side, but then not being able to fulfill on the opposite side of the trade, because someone has already taken it, or the order was eventually pulled from the market. It's the risk of someone else being quicker than you, or the market is moving fast enough against your favor.

### API Risk

There may be time the API provided by the exchange throw error due to the heavy network on the other side. Hence causing the order is not fully executed or buy and sell is not completed

### Fraction Filled Risk

The bot will not send the flipped side order if the one side of the filled quantity is less than minimum size in the setup. For example, your min size in your setting is 1. Bot is sending 100 to the exchange but it is only filled with 0.01 BCH. In this case, the filled size is smaller than min size. So, the opposite side of order will not be sent.

In all the above scenarios, your altcoin maybe end up less than original you have and they are all converted into base currency, in this case BTC. You may need to neutralize the altcoin position manually by buying back in one of the exchange.

### **Email Notification Types**

#### 1. XXXBTC >> Completion of both orders completed

This shows both buy and sell side of the transaction is done. You can see the total execution quantity and the profit in USD or JPY

#### 2. XXXBTC Max Retry Count reached. Leave the taker order

This shows buy side is done but the sell side orders is not yet executed due to possibility the price move in different direction or someone already taken the order. You can either leave the order as mentioned or you log in the exchange to cancel it manually

#### 3. XXXBTC Failed to cancel maker (Exchange A) order. Check your live order now.

ArbitrageWin will try to cancel the order after a while if the order is not filled. Due to the connection or API error, sometime the order is not able to cancel. Please log in to the exchange to cancel it.

#### 4. XXXBTC Max Retry Count reached. Maker filled fraction

Only fraction of quantity is filled. Normally the quantity is smaller than the minimum size specified in your setting. Arbitragewin will not execute the opposite side of the order in this case.

### **How To Check Profit Online**

- 1. Go to url: <https://www.arbitragewin.com/stats/index.php?id=YOUR-KEY-DISPLAY-IN-ARBITRAGEWIN>
- 2. Please replace the id with yours. Bookmarked this in your mobile phone. Arbitragewin will update the profit every 30 minutes. The page shows profit up to 30 days.
- 3. The page show whether your instance is still running or stopped

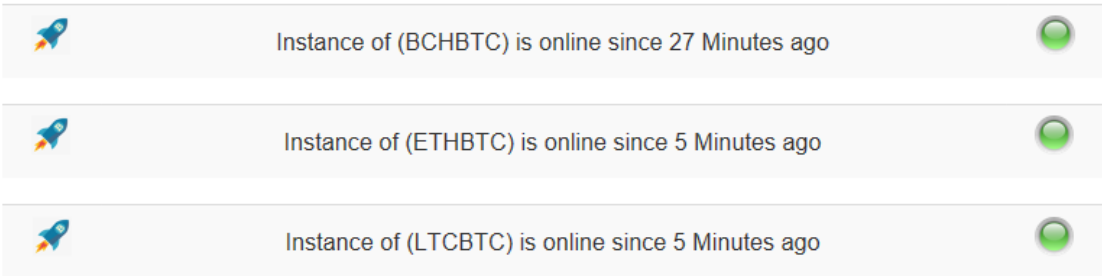

4. It shows profit summary and detail of the month

### Summary Profit: 2018-06

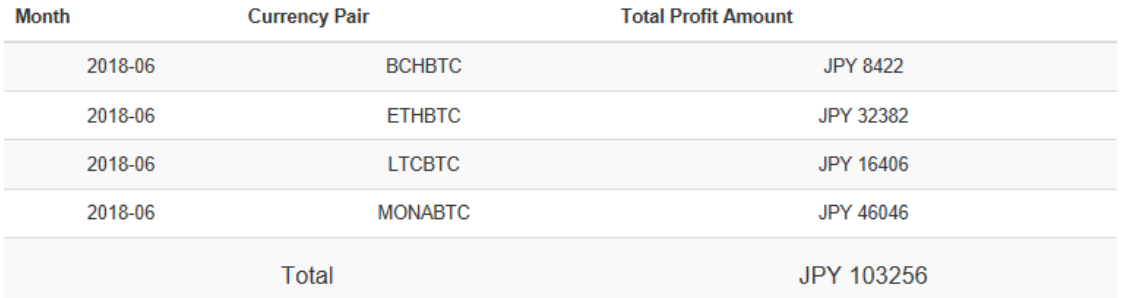

### Detail Profit Month 2018-06

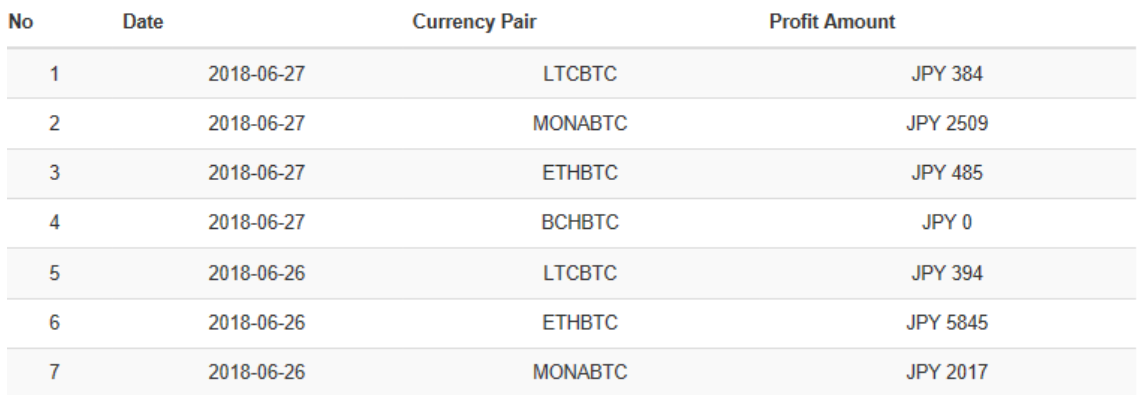